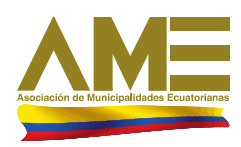

Los Municipios Vomos la Ratria

2016

# Tabla de contenido

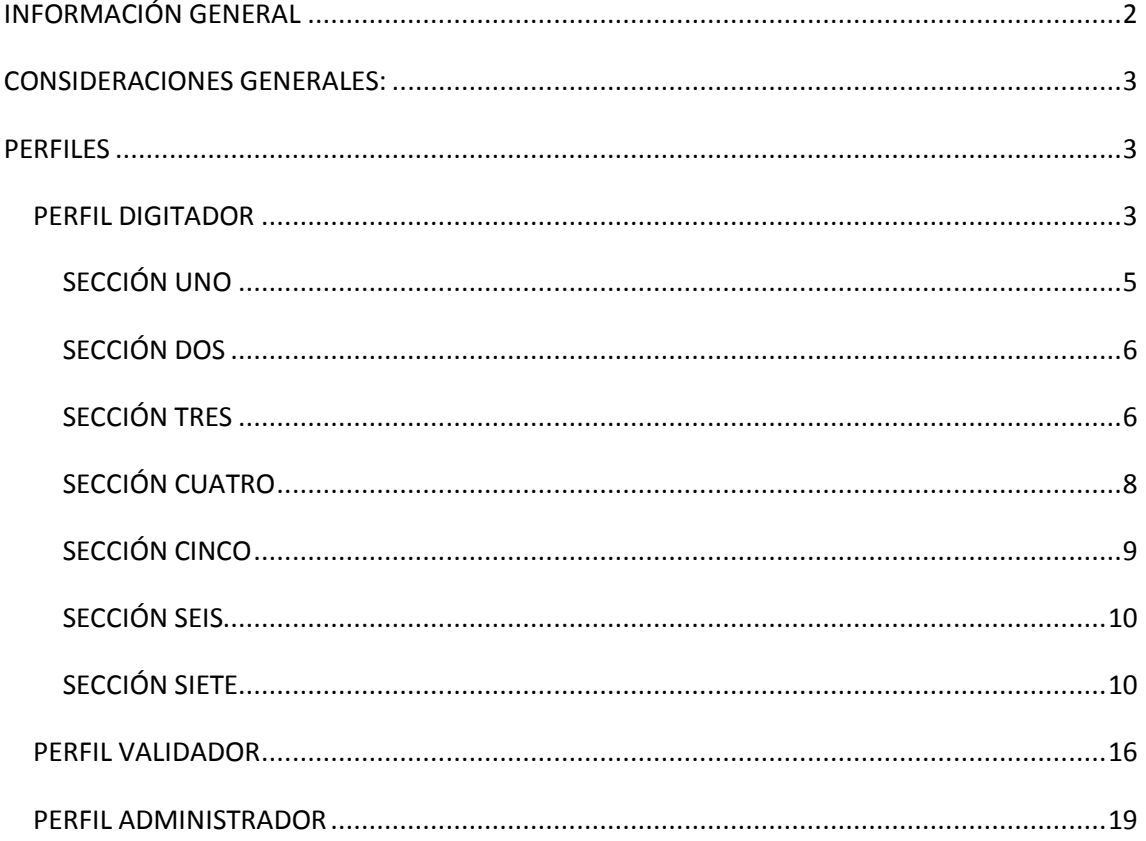

# <span id="page-2-0"></span>**INFORMACIÓN GENERAL**

Es importante considerar que el aplicativo es utilizado para recabar información referente a la Gestión Integral de Residuos Sólidos que realizan los GAD Municipales; y por consiguiente y para el buen uso de la herramienta, se recomienda leer el presente documento.

En vista que esta herramienta es de entorno web, el equipo de cómputo (Laptop, PC de Escritorio) de los usuarios que la usen deberán tener una conexión a internet y un navegador

web (recomendando preferiblemente Chrome  $\bullet$ ; usted puede descargar Chrome en el siguiente link: [https://www.google.com.mx/chrome/browser/desktop/\)](https://www.google.com.mx/chrome/browser/desktop/) o Mozilla Firefox

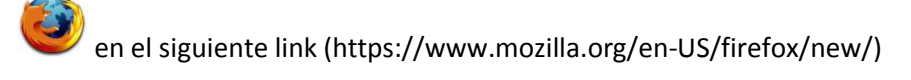

Una vez abierto el navegador web dando clic sobre el icono respectivo (para el caso usaremos

Chrome (O), ingresar en la barra de direcciones del navegador la siguiente dirección web: [www.snim.ame.gob.ec](http://www.snim.ame.gob.ec/)

El sistema SNIM-GIRS dentro de su funcionalidad cuenta con los siguientes roles detallados a continuación:

Los perfiles de usuarios habilitados para el SNIM son 3:

- **Digitador:** Usuario de cada Municipio, podrá ingresar información del Municipio asignado, está considerado un único usuario por Municipio.
- **Validador**: Usuario AME e INEC que podrán acceder únicamente a visualizar la información.
- **Administrador**: Usuario AME, podrán modificar la información de las fichas de los diferentes Municipios, generar reportes de cada sección.

Considerando los perfiles descritos anteriormente, se procede a detallar los diferentes apartados a través del siguiente Manual de Usuario por cada perfil.

# <span id="page-3-0"></span>**CONSIDERACIONES GENERALES:**

Entre las consideraciones generales a tener en cuenta para el uso del presente sistema tenemos:

- a. Para el perfil digitador se mostrara en la parte superior derecha una etiqueta que indica el periodo a registrarse: "**Está ingresando registros del Año ….".**
- b. Los campos, subsecciones se habilitarán dependiendo de la malla de validación con el que se implementaron las fichas, si existe alguna duda o inquietud por favor debe contactarse con el Administrador del Sistema.
- c. El perfil digitador tendrá una opción de menú adicional "**Información Antigua**", en donde podrá visualizar la información de las fichas de periodos anteriores.
- d. Para generar los reportes se deberá seleccionar previamente el **periodo** del cual se desea visualizar la información en las fichas.

# <span id="page-3-2"></span><span id="page-3-1"></span>**PERFILES PERFIL DIGITADOR**

Al ingresar a la a la página web [www.snim.ame.gob.ec](http://www.snim.ame.gob.ec/) se presenta la pantalla de ingreso al sistema SNIM 2016: para el llenado de información sobre agua y alcantarillado debe hacer clic en "SNIM AGUA POTABLE Y ALCANTARILLADO"

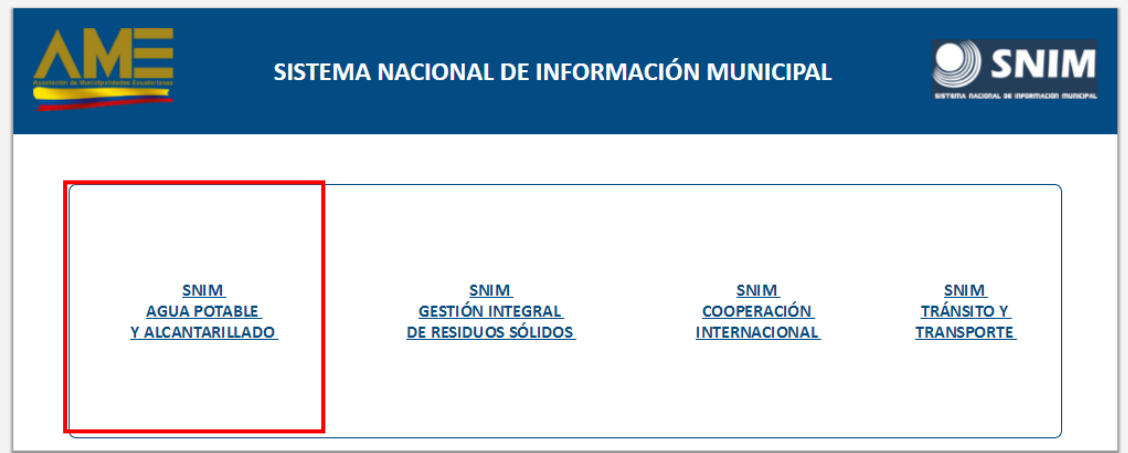

Para ingresar a los formularios del sistema ingrese el usuario y la contraseña entregadas por el técnico de la UTR.

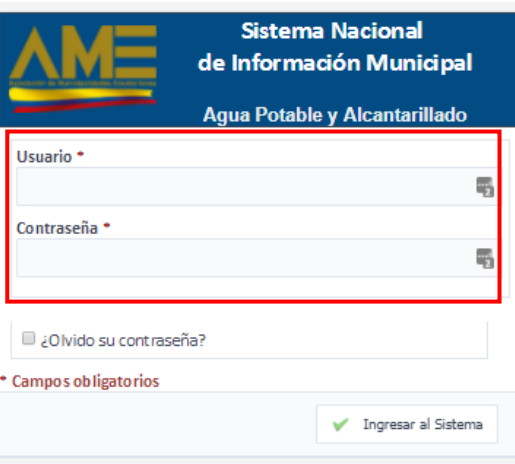

Al ingresar el sistema el usuario tendrá las siguientes pestañas de opciones:

- $\checkmark$  Formulario Agua Potable
- $\checkmark$  Información Antigua
- $\checkmark$  Administración
- $\checkmark$  Reportes
- $\checkmark$  Seguridad
- $\checkmark$  Salir

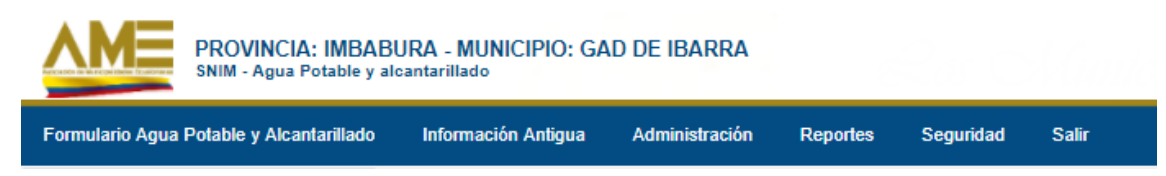

#### *FORMULARIO RESIDUOS SÓLIDOS*

Al dar clic sobre la opción **Formulario Agua Potable y Alcantarillado**, el usuario visualizará la información del respectivo GAD.

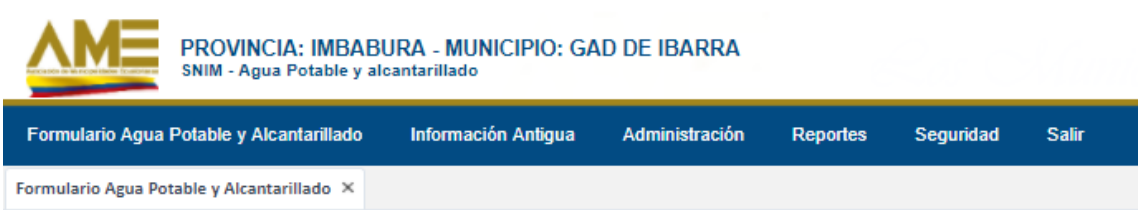

Al desplegar el nombre del GAD, el usuario digitador visualizará las diferentes secciones del formulario. Es importante mencionar que se deberá llenar la **sección uno** para que se habiliten el resto de secciones.

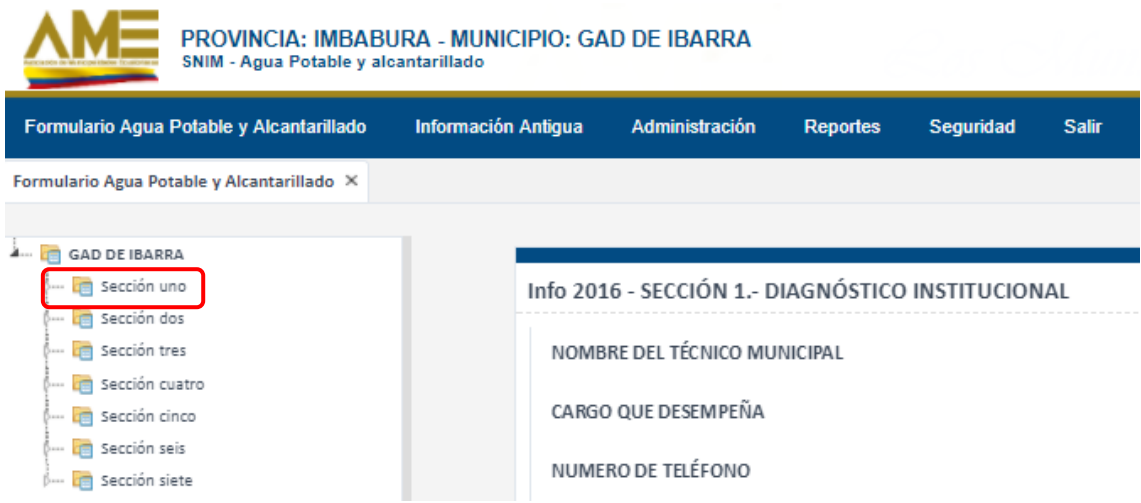

## <span id="page-5-0"></span>**SECCIÓN UNO**

Al desplegar la opción de la **sección uno**, se visualizará el formulario de esta sección que contendrá información que refiere a **DIAGNOSTICO INSTITUCIONAL.**

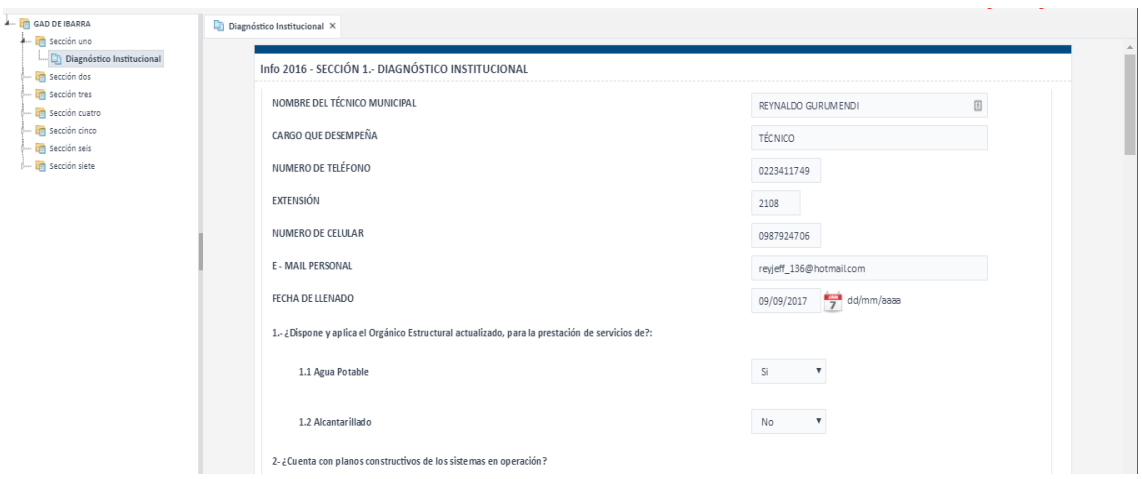

Al final del formulario se podrá visualizar las opciones de *Guardar* y *Cancelar*; la opción *Grabar* aparecerá en el caso que la sección se vaya a *Guardar* por primera vez.

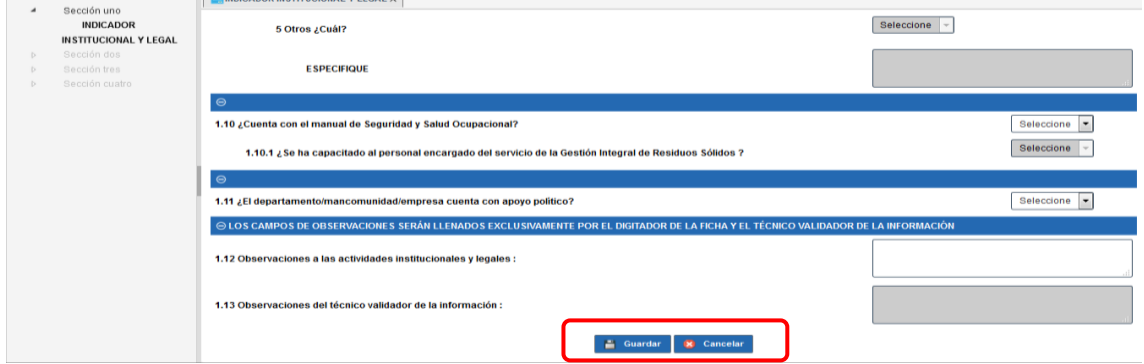

En el caso de que se desee actualizar el formulario de la sección se podrá visualizar el botón *Actualizar.*

# <span id="page-6-0"></span>**SECCIÓN DOS**

Para la **sección dos** se ingresará información referente a **INFORMACIÓN GENERAL Y GESTIÓN DE AGUA POTABLE.**

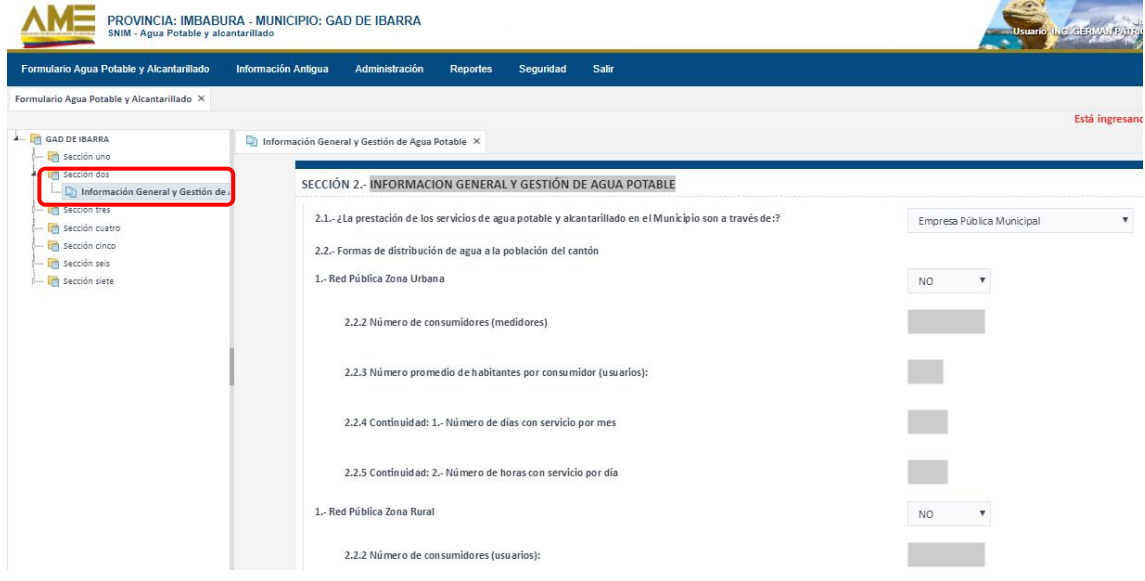

Es importante considerar que si es la primera vez que se va a grabar la información aparecerá el botón **GUARDAR**, caso contrario se visualizará el botón de **ACTUALIZAR**.

# <span id="page-6-1"></span>**SECCIÓN TRES**

La **sección tres** permitirá el registro de información referente a **SISTEMA DE AGUA POTABLE: ESTADO TÉCNICO.**

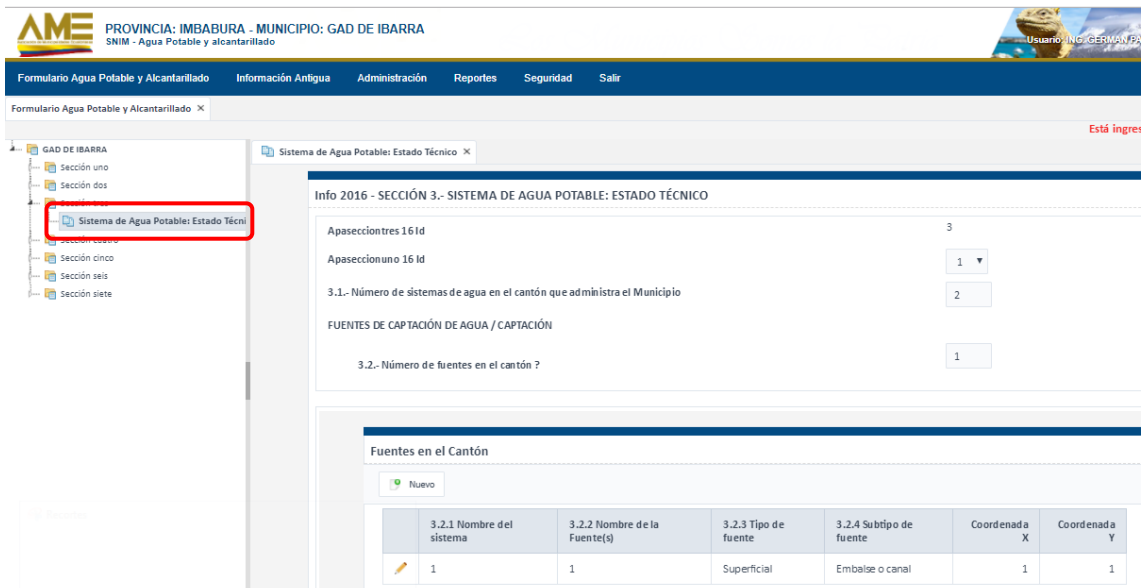

Se debe tener en cuenta que en esta sección se trabaja con tablas dinámicas, es decir que el usuario podrá:

- Detallar el **Número de Fuentes en el Cantón.**
- Detallar el **Número de Plantas en el Cantón.**

Con el fin de que se habiliten estas sub secciones se deberá primero **Grabar** la información base de la **sección tres** y una vez guardado podrán visualizar dichas tablas. A continuación, se muestra un ejemplo:

#### **Número de Fuentes en el Cantón**

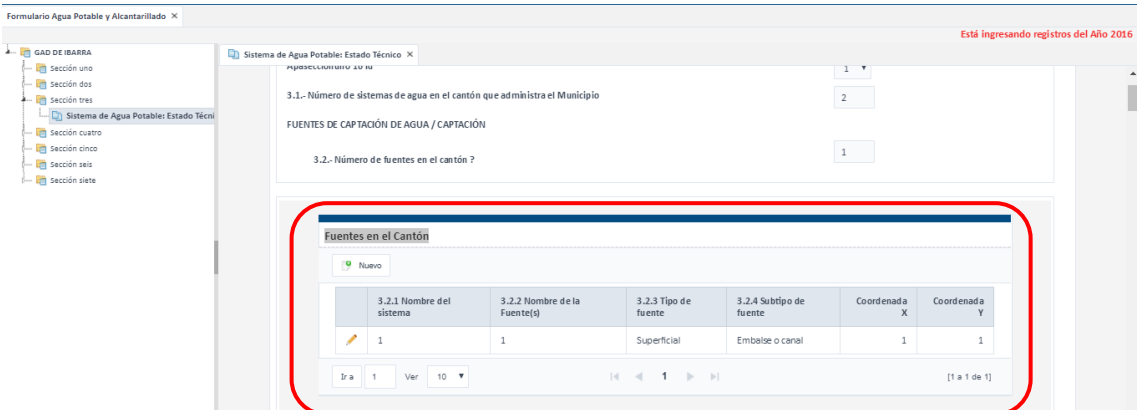

**Número de Plantas en el Cantón.**

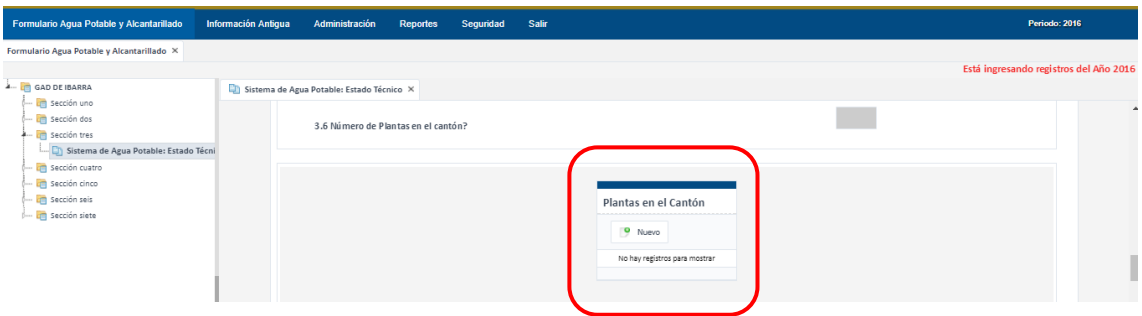

Es importante considerar que si es la primera vez que se va a grabar la información aparecerá el botón **GUARDAR.**

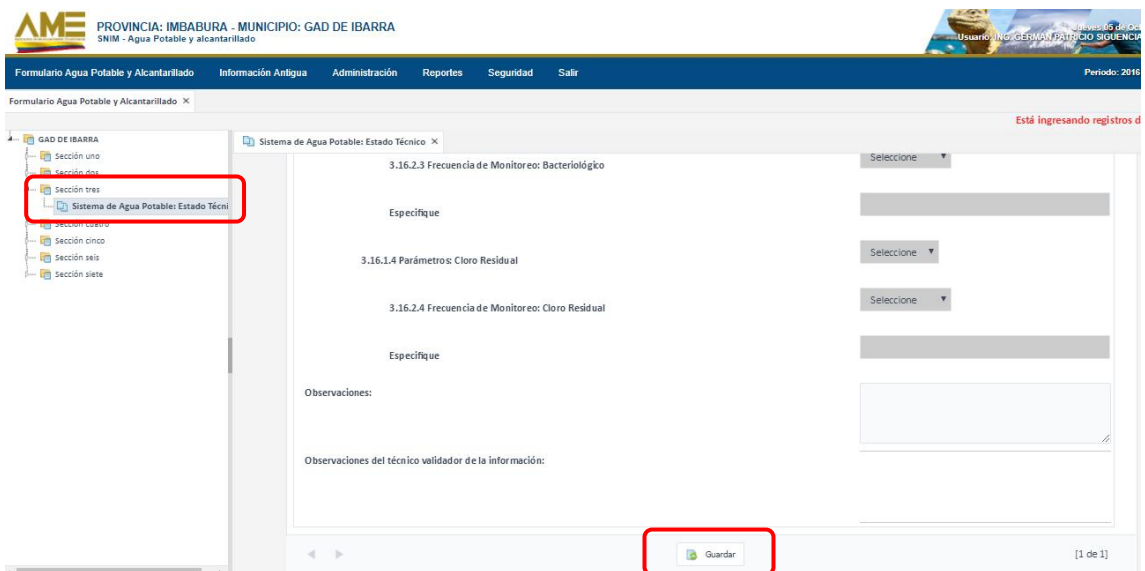

# <span id="page-8-0"></span>**SECCIÓN CUATRO**

La **sección cuatro** permitirá el ingreso de la información referente a la **INFORMACIÓN DE ALCANTARILLADO. INFORMACIÓN GENERAL**.

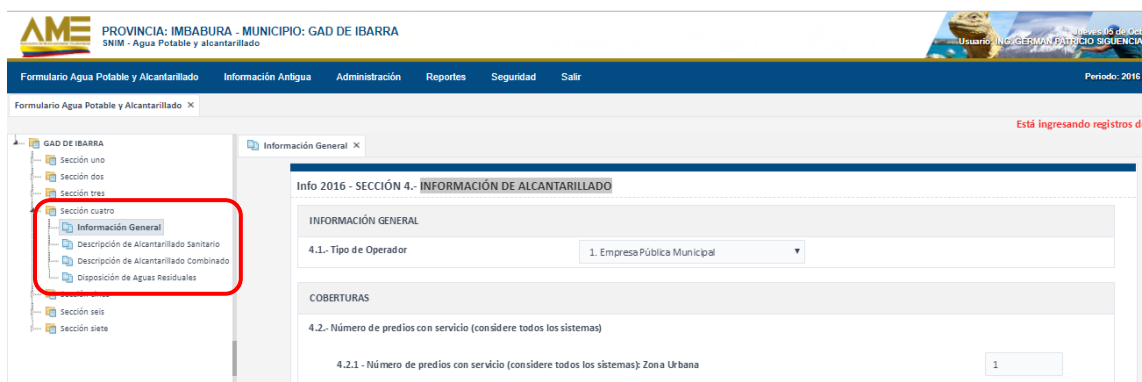

Para la **sección cuatro** se deberá considerar que las siguientes sub secciones, se habilitarán de forma consecutiva **y será obligatorio llenar la sección 4.1 para continuar con las demás secciones.**

Descripción de Alcantarillado Sanitario.

Se debe tener en cuenta que en esta sección se trabaja con tablas dinámicas, es decir que el usuario podrá:

- o Detallar de los Sistemas de Alcantarillado
- Descripción de Alcantarillado Combinado

Se debe tener en cuenta que en esta sección se trabaja con tablas dinámicas, es decir que el usuario podrá:

- o Detallar con cuántos sistemas de alcantarillado combinado cuenta
- $\checkmark$  Disposición de Aguas Residuales

Se debe tener en cuenta que en esta sección se trabaja con tablas dinámicas, es decir que el usuario podrá:

o Detallar el número de plantas de tratamiento

Es importante considerar que si es la primera vez que se va a grabar la información aparecerá el botón **GUARDAR**.

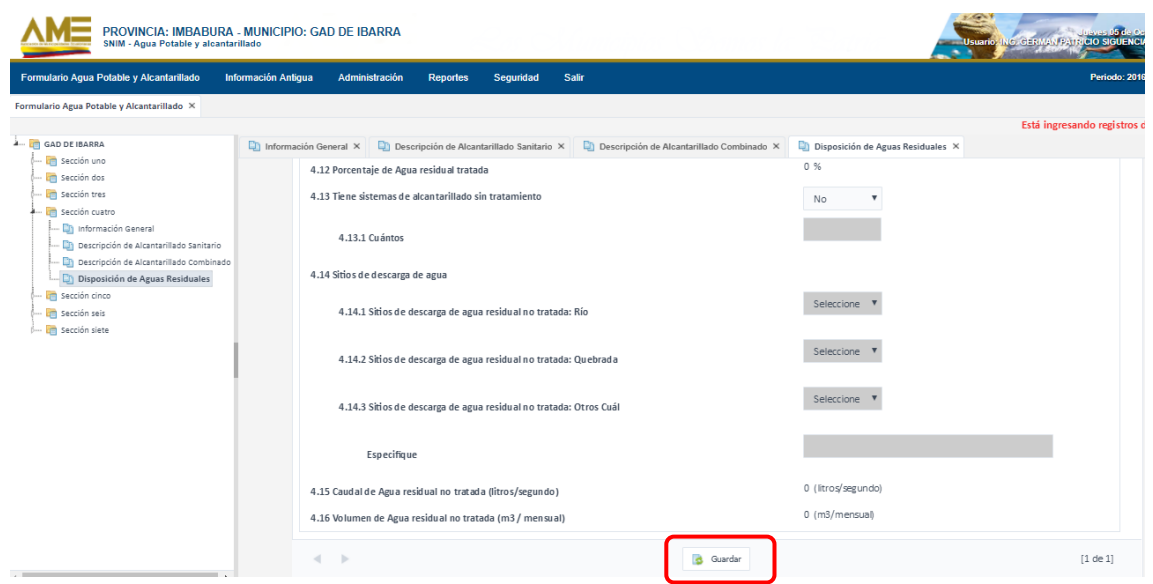

# <span id="page-9-0"></span>**SECCIÓN CINCO**

La **sección cinco** permitirá el ingreso de la información referente a **FICHA TECNICA INFORMATIVA DEL AREA COM.**

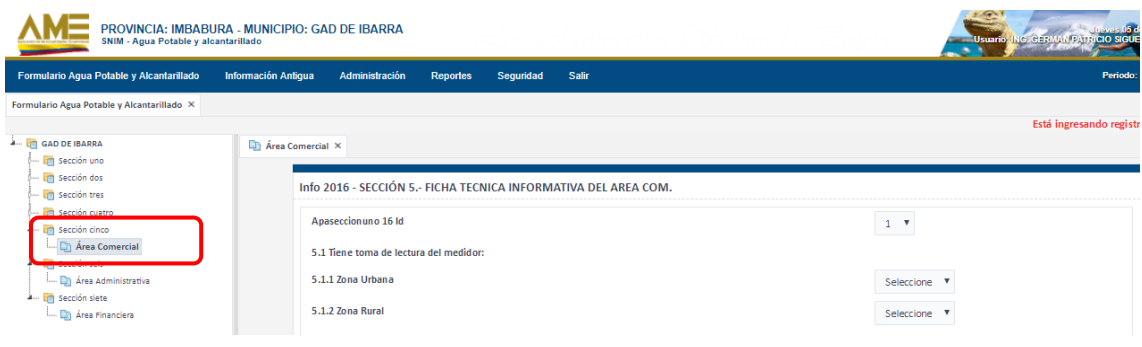

Es importante considerar que si es la primera vez que se va a grabar la información aparecerá el botón **GUARDAR**.

# <span id="page-10-0"></span>**SECCIÓN SEIS**

La **sección seis** permitirá el ingreso de la información referente a **FICHA TECNICA INFORMATIVA DEL AREA ADMIN.**

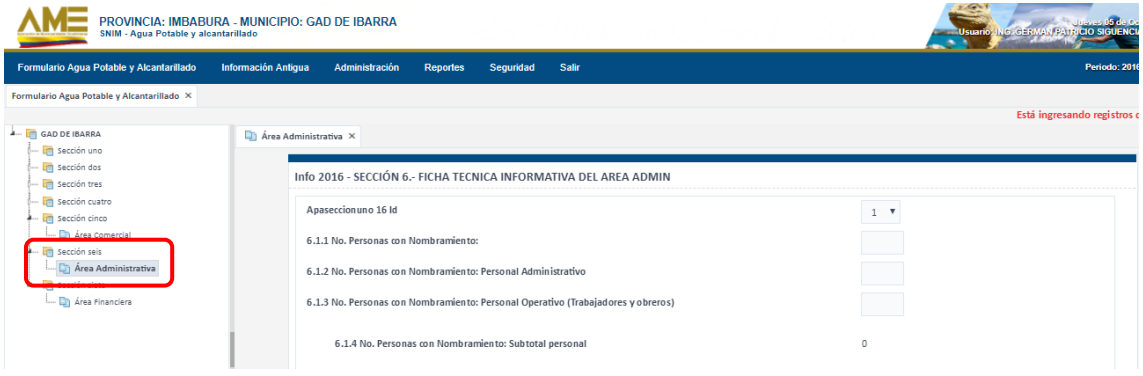

Es importante considerar que si es la primera vez que se va a grabar la información aparecerá el botón **GUARDAR**.

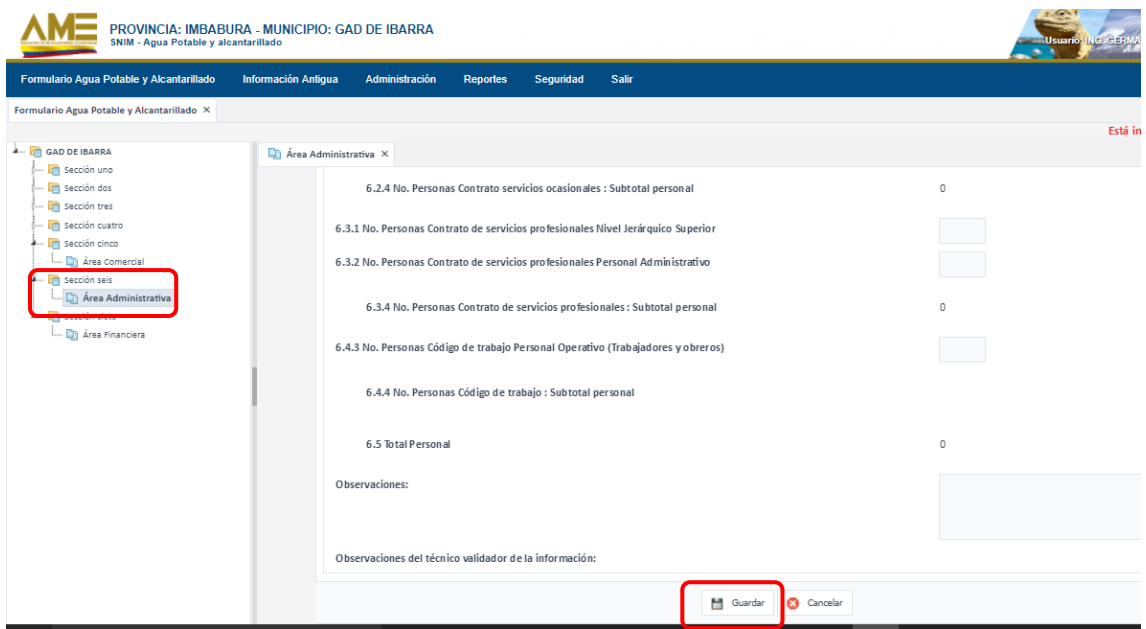

# <span id="page-10-1"></span>**SECCIÓN SIETE**

La **sección siete** permitirá el ingreso de la información referente a **FICHA TECNICA INFORMATIVA DEL AREA FINANC.**

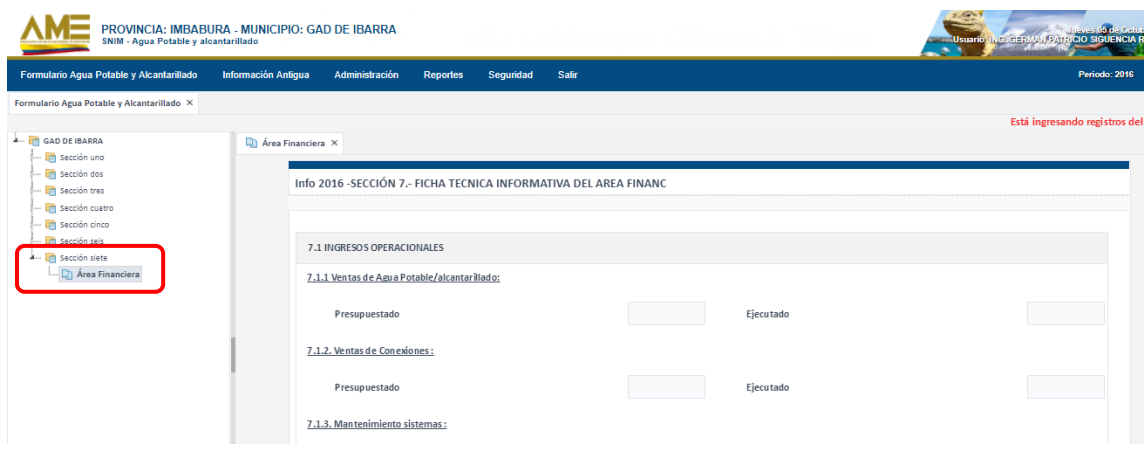

Es importante considerar que si es la primera vez que se va a grabar la información aparecerá el botón **GUARDAR**.

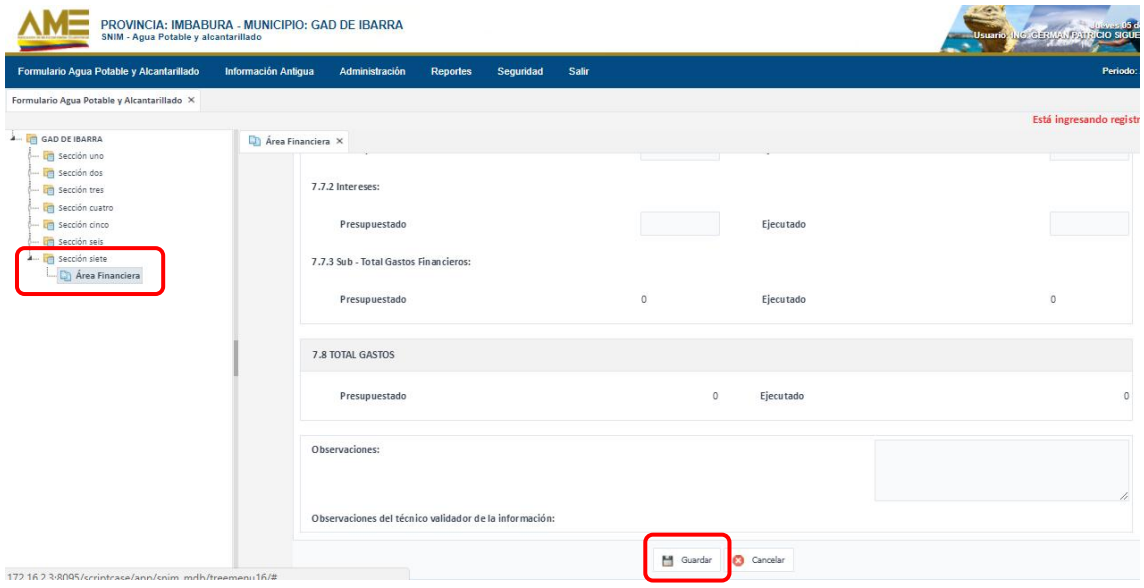

#### *PESTAÑA INFORMACIÓN ANTIGUA*

En esta pestaña nos permite presentar la información generada por el GAD Municipal en los periodos anteriores, permitiendo una vez seleccionado el respectivo **periodo** visualizar y modificar la información contenida en las diferentes fichas.

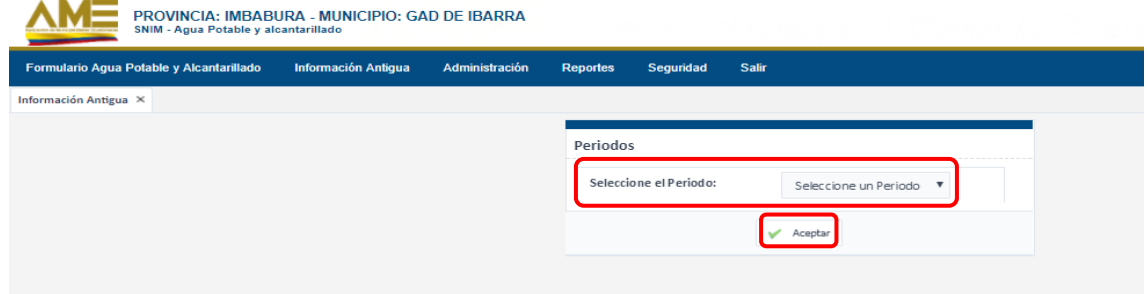

Una vez presentada la respectiva información el usuario no podrá digitar dicha información.

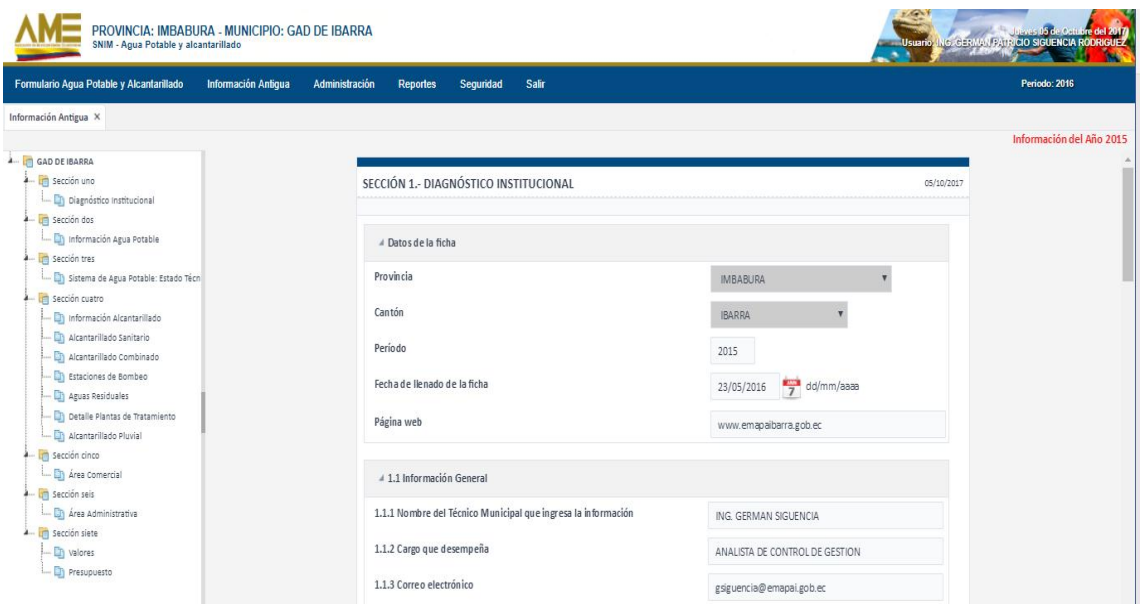

### *PESTAÑA ADMINISTRACIÓN*

En la pestaña **Administración** el usuario tendrá la opción de ingresar los **Datos del Municipio**:

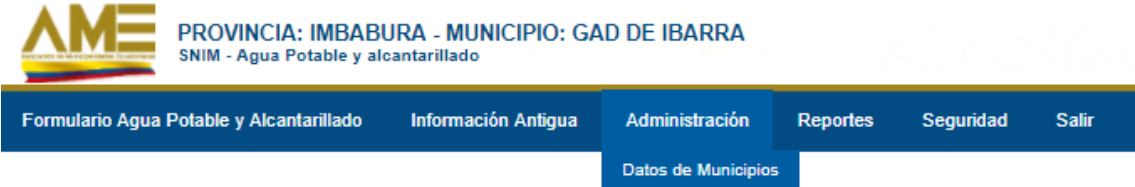

Luego de haber dado clic sobre la opción **Datos de Municipios**, se le mostrará un cuadro en donde visualizará el ícono con forma de **lápiz** para que pueda actualizar la información del municipio

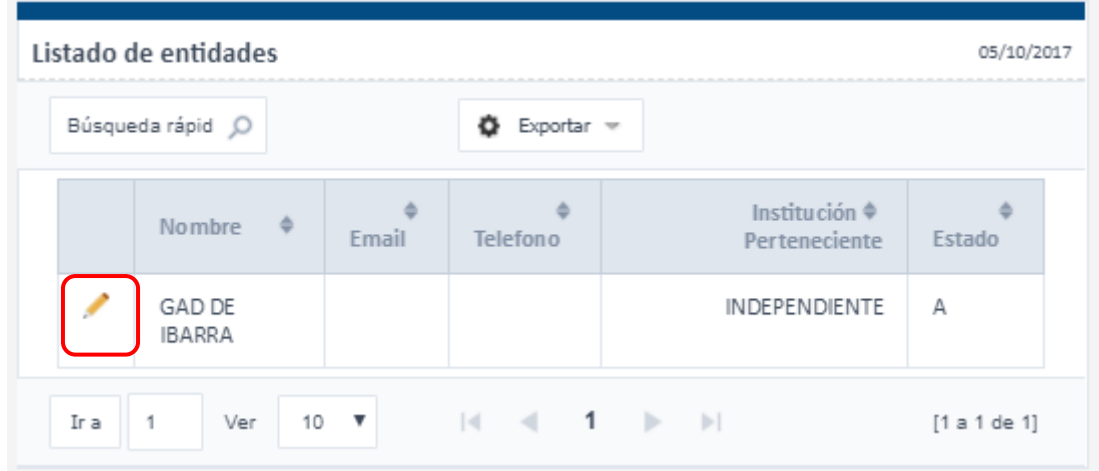

Luego de dar clic sobre el ícono de *Editar*, se visualizará el siguiente formulario, el cual deberá ser llenado por el usuario Digitador con la información requerida y dar clic sobre el botón *Guardar*.

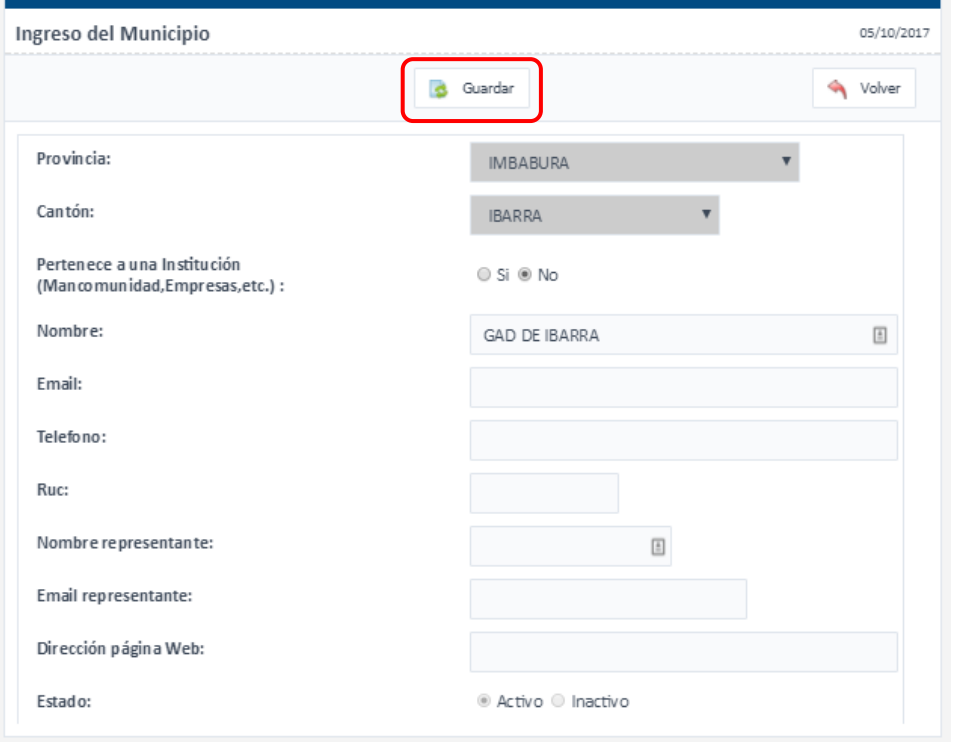

### *PESTAÑA REPORTES*

En la pestaña **Reportes** se puede tendrá una sub opción de **Reporte Individual** el cual permitirá obtener un archivo por cada sección correspondiente a la información ingresada en formato Excel a partir de seleccionar un periodo.

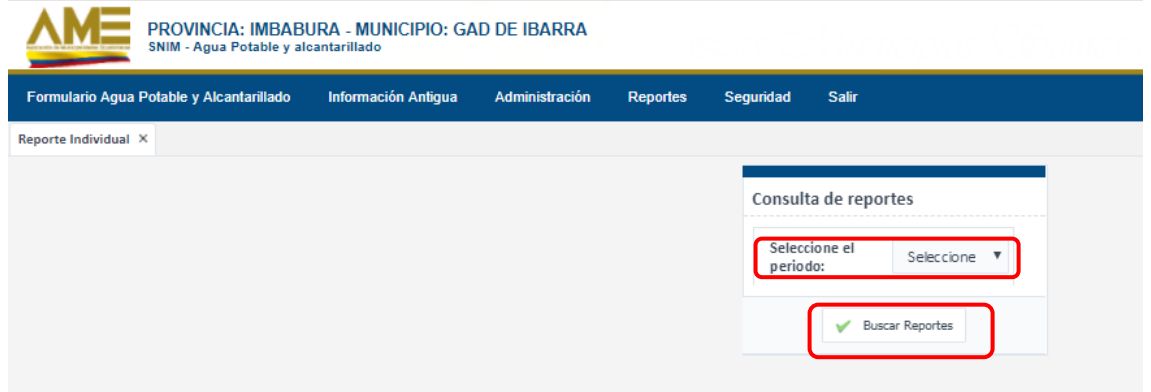

Al dar clic sobre el botón **Buscar Reportes** se desplegará el menú de las secciones que conforman la ficha.

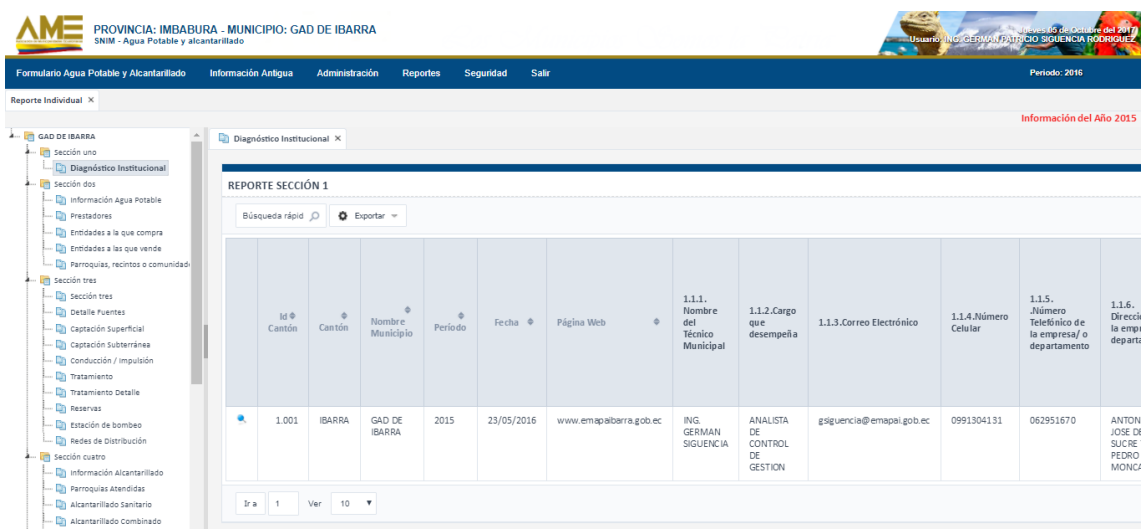

Al dar clic sobre la sección deseada se obtendrá la ventana en la cual aparecerá el botón *Exportar*.

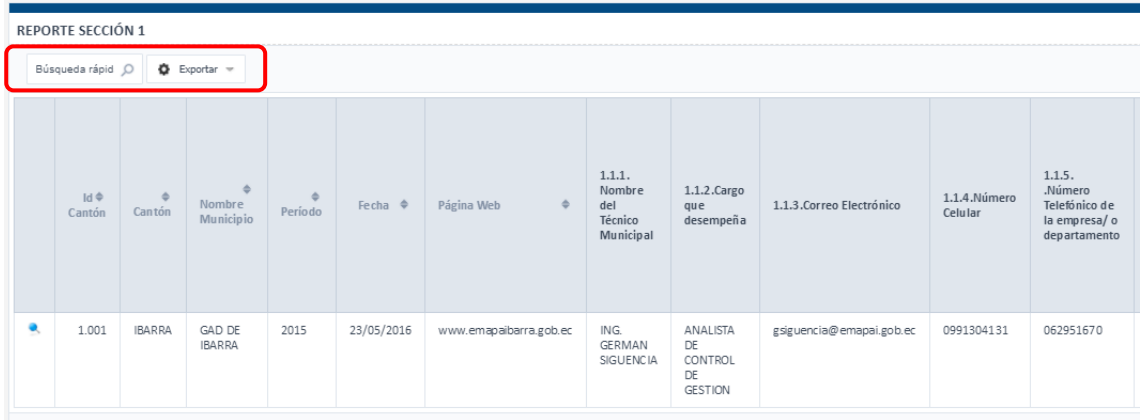

Al dar clic en el botón *Exportar* aparecerá el botón "**Hoja Excel**" el cual generará un archivo en formato Excel.

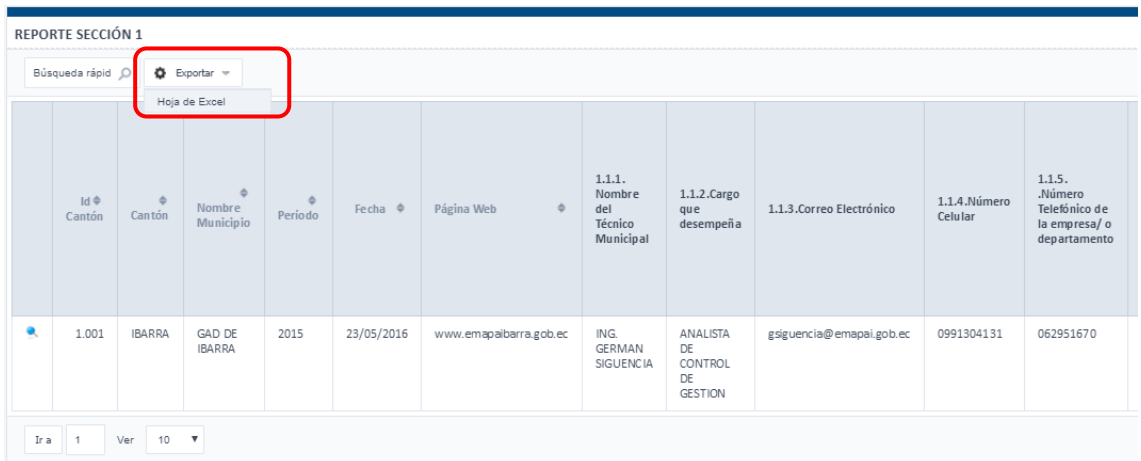

Una vez generado el archivo excel, el usuario podra **Descargar** dicho archivo.

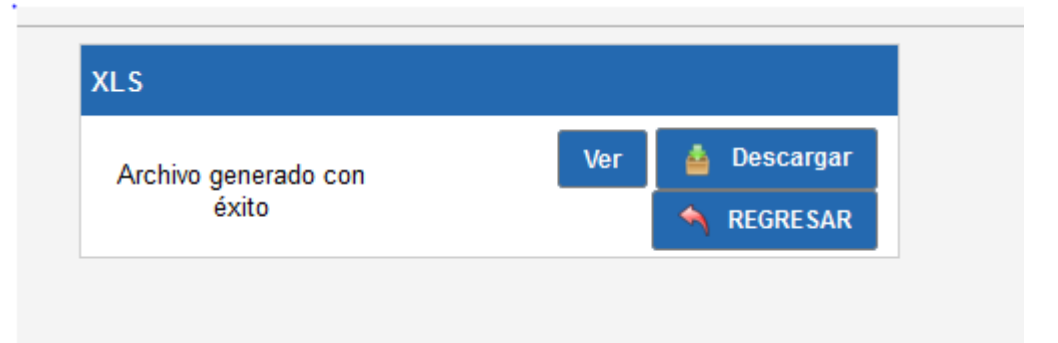

#### *PESTAÑA SEGURIDAD*

En la pestaña Seguridad se puede visualizar la opción **Modificar mis datos**, que permitirá al usuario logueado que pueda actualizar su información de usuario.

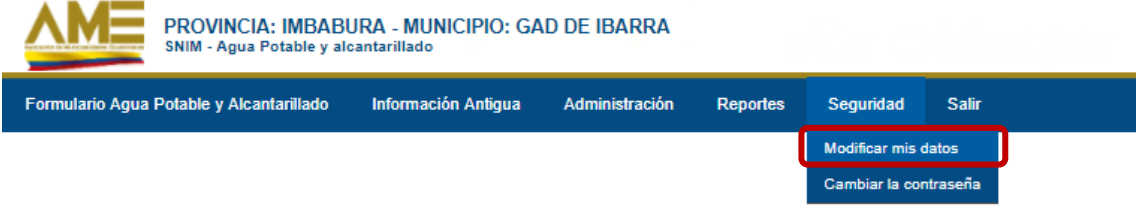

Al dar clic sobre la opción **Modificar mis datos** se le mostrará un cuadro en donde visualizará el ícono con forma de **lápiz** para que pueda actualizar la información del usuario.

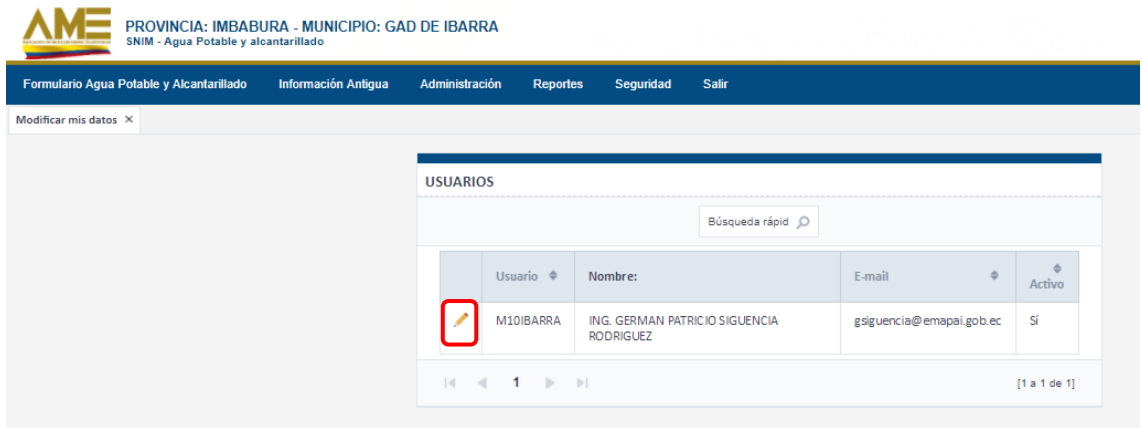

Luego de dar clic sobre el ícono de *Editar*, se visualizará el siguiente formulario, el cual deberá ser llenado por el usuario Digitador con la información requerida y dar clic sobre el botón *Guardar*.

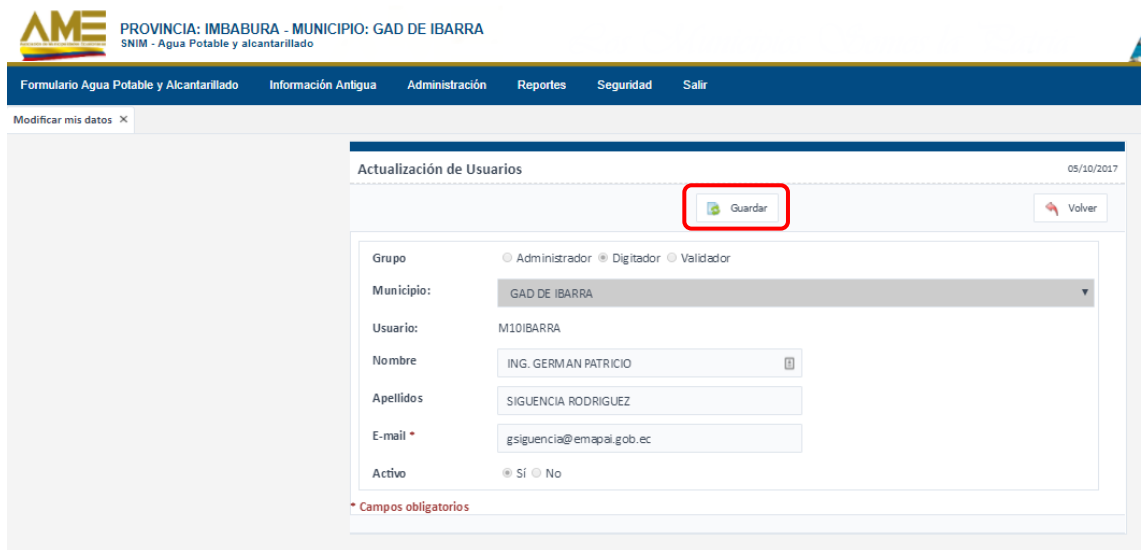

## <span id="page-16-0"></span>**PERFIL VALIDADOR**

El perfil **Validador** únicamente podrá visualizar la información de los diferentes municipios y tendrá las opciones:

- **Consultas**: Realizar el filtro por provincia y cantón para acceder a la información ingresada.
- **Reportes**. Visualizar los datos que se ingresó por parte de los GAD Municipales.
- **Seguridad**: Para cambiar su contraseña
- **Salir**

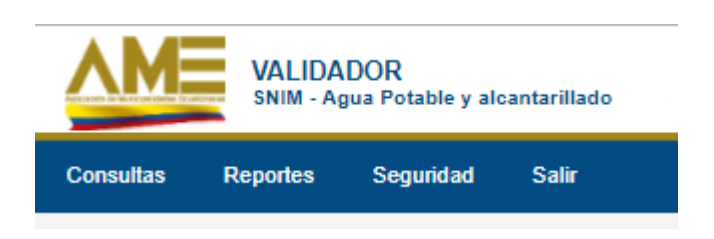

#### *CONSULTAS*

Para la opción **Consultas**, se realizará el filtro por **Provincia**, **Cantón** y **Periodo**, y se dará clic en el botón **Consultar**.

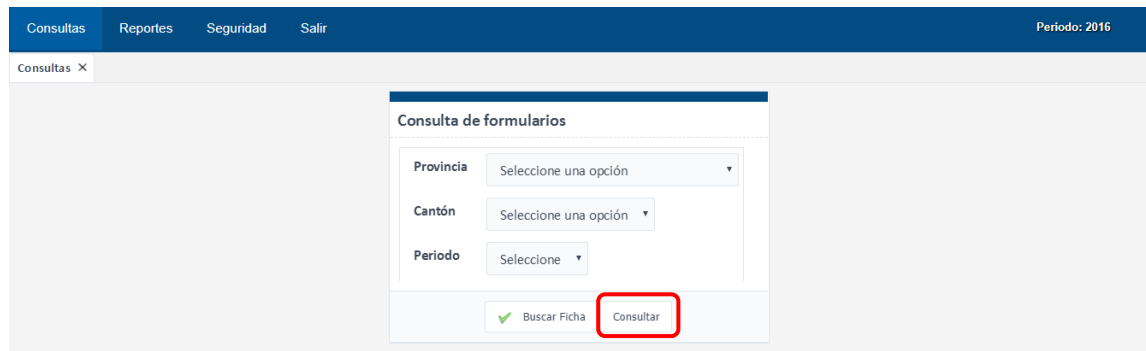

Al dar clic sobre el botón **Consultar** se habilitará el formulario del GAD seleccionado.

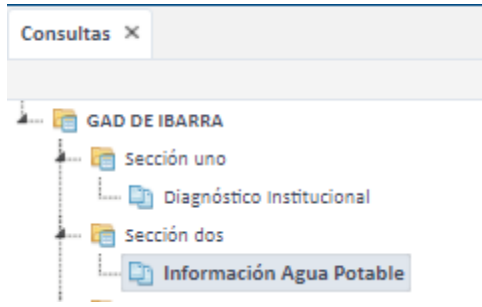

Al desplegar la carpeta del GAD, se visualizará todas las secciones.

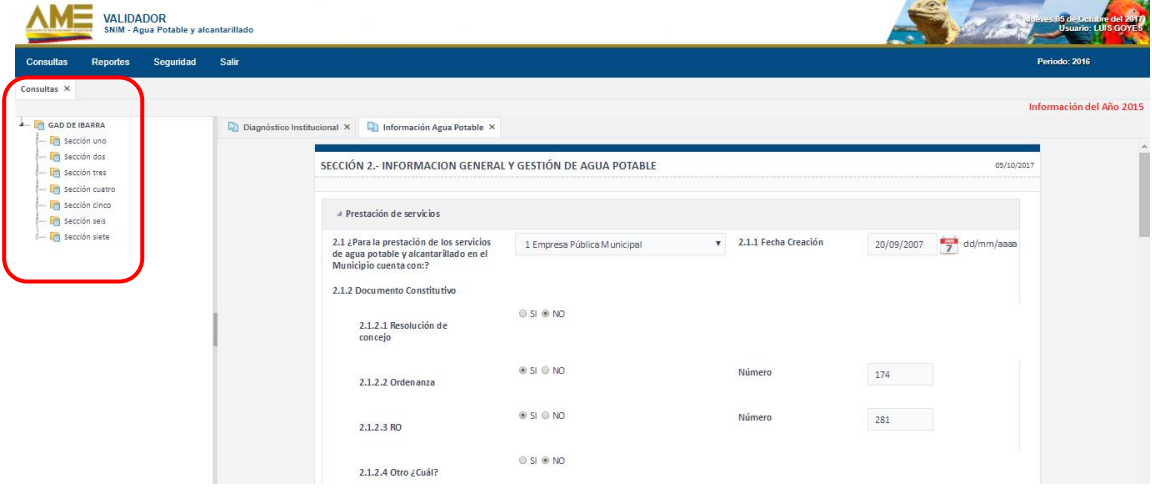

#### *REPORTES*

Para los reportes se tendrá que ingresar a la pestaña **Reportes** y se desplegará un **Reporte General**.

Se deberá seleccionar el periodo de cual se desea generar el reporte y dar clic en el botón **Buscar Reportes.**

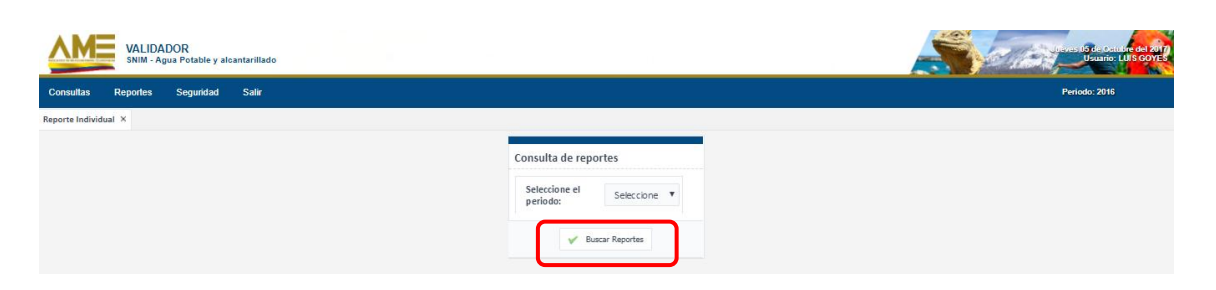

Se podrán visualizar todas las secciones con las cuales cuenta el GAD en mención y se podrá ir navegando por cada una de las secciones y subsecciones.

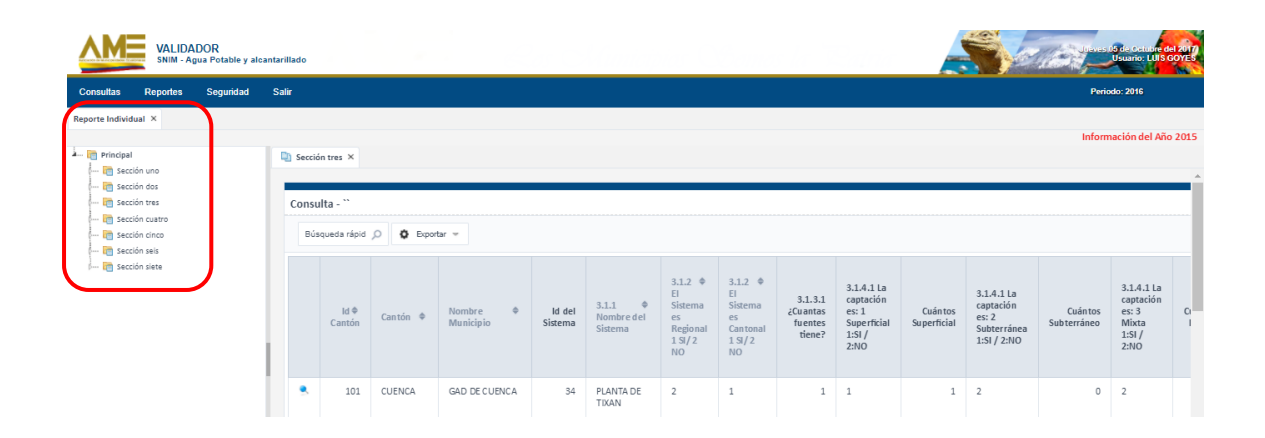

Al dar clic sobre la **sección** deseada se obtendrá la ventana en la cual aparecerá el botón *Exportar*.

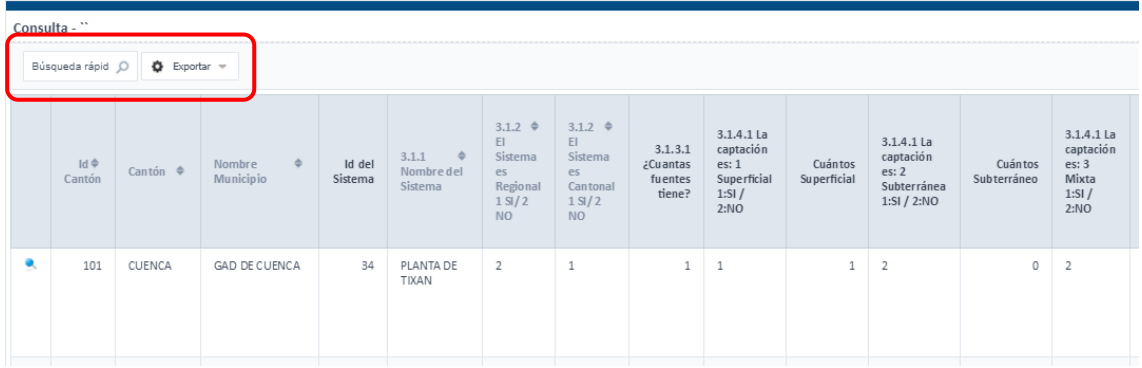

Al dar clic en el botón *Exportar* aparecerá el botón "**Hoja Excel**" el cual generará un archivo en formato Excel.

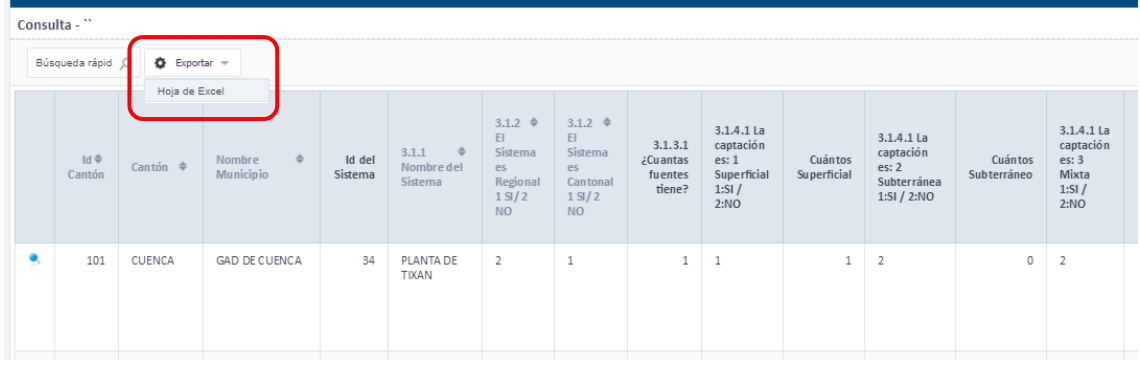

Una vez generado el archivo excel, el usuario podra **Descargar** dicho archivo.

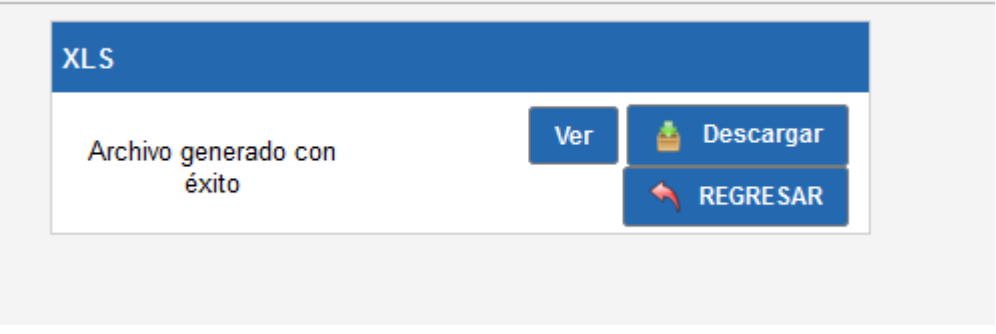

En el caso de que el validador tenga alguna observación referente a la ficha, le aparecerá al final de cada sección un campo de observaciones y deberá dar clic sobre el botón *Guardar Observaciones***.**

### <span id="page-19-0"></span>**PERFIL ADMINISTRADOR**

El perfil **Administrador** contará con las siguientes opciones:

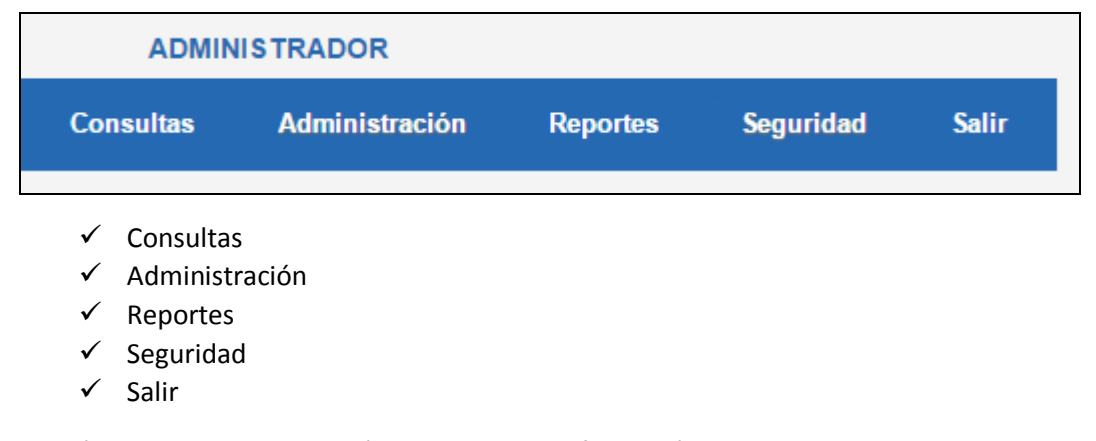

La opción **Consultas** permitirá consultar la información del GAD deseado seleccionado previamente la Provincia, Catón y Periodo.

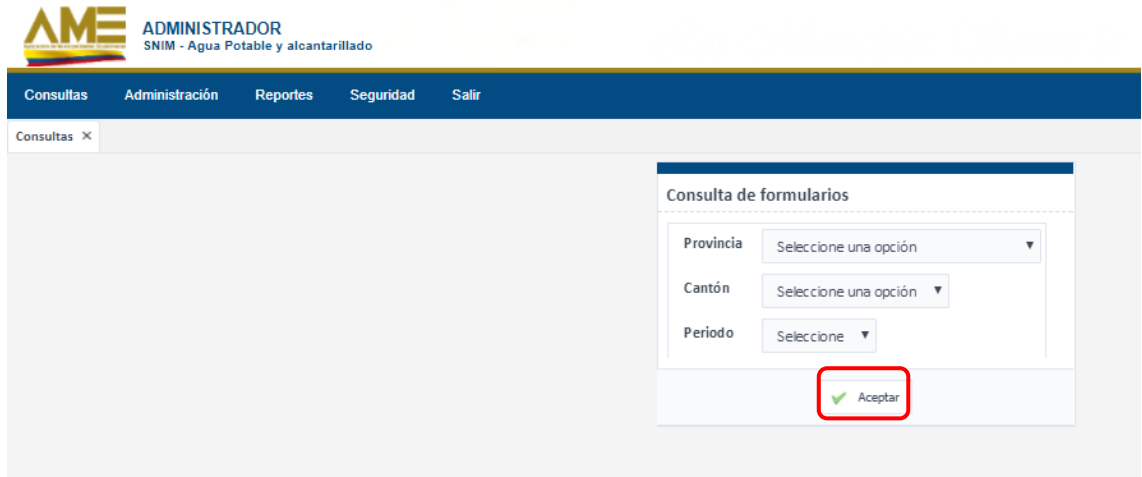

Al ingresar al formulario del GAD seleccionado el usuario ADMINISTRADOR sí podrá actualizar la información de la ficha.

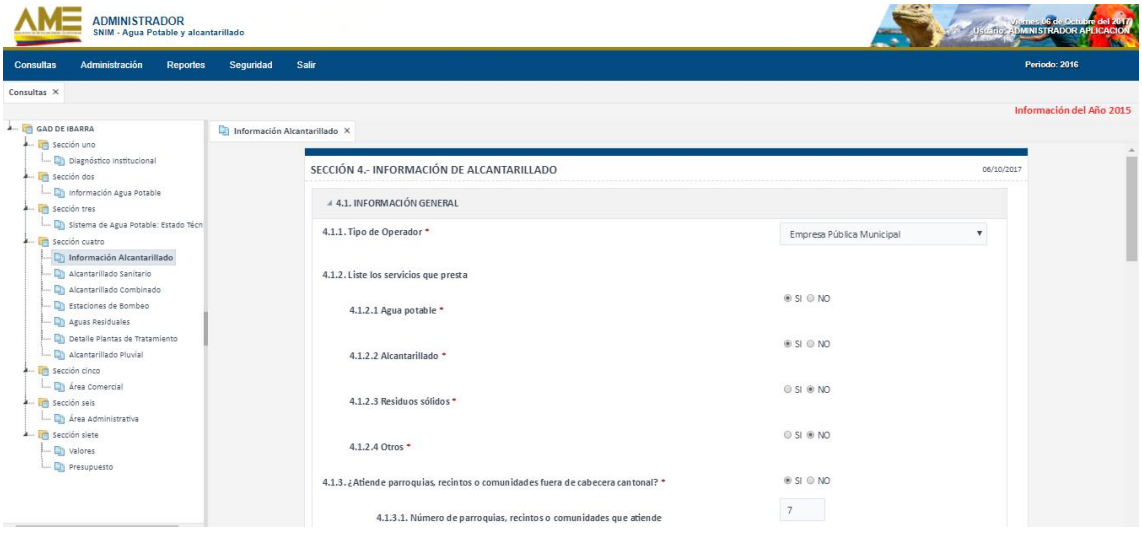

En la opción de **Administración** el usuario tendrá las opciones de **Entidades**, **Municipios**, **Usuarios**, mediante las cuales podrá actualizar la información, la creación se hará mediante base de datos de todos las Entidades, Municipios y Usuarios correspondientes para agilitar el proceso de creación.

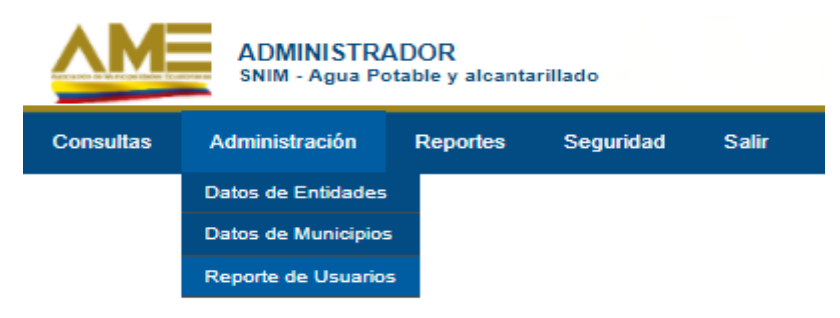

La opción de **Reportes** permitirá visualizar todas las secciones del formulario con el respectivo formulario de cada sección y de cada sub sección a través de la opción de menú **Reporte General,** en donde una ve seleccionado el periodo respectivo se Buscará el Reporte.

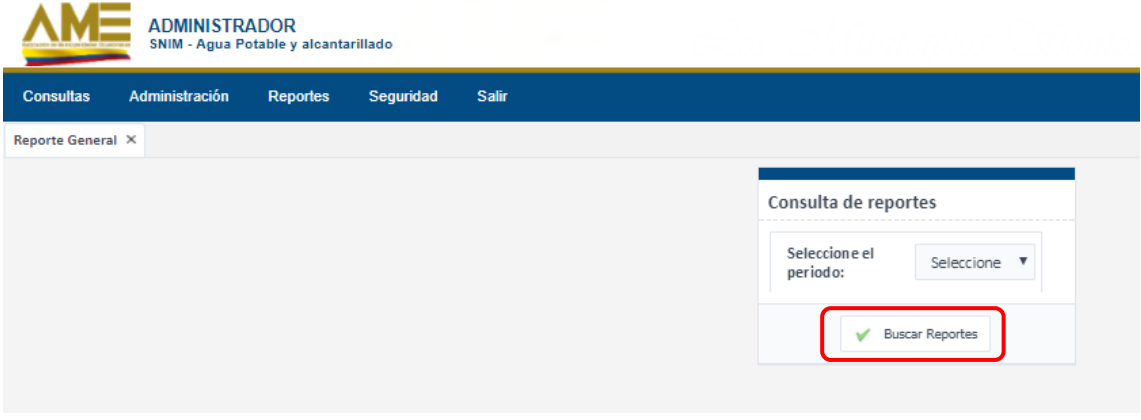

El reporte de la **sección uno** sería de la siguiente manera, se enlista todos los Cantones en orden del Id Cantón, esto para hacer que cuadra el mismo orden en las demás secciones.

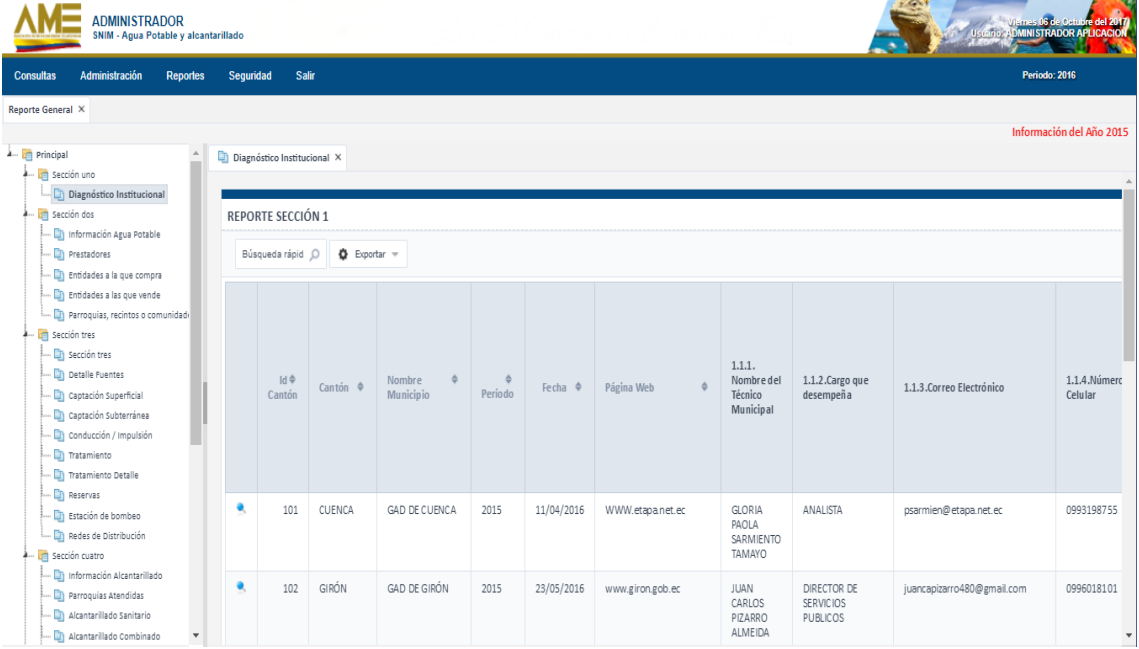